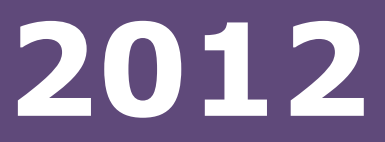

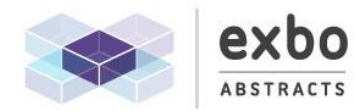

Easy and automated<br>process for the submission and<br>review of abstracts.

# User and Reviewer Guide

A simple step-by-step guide to the Exbo Abstracts website for users and abstract reviewers

www.exbo.co.za/abstracts

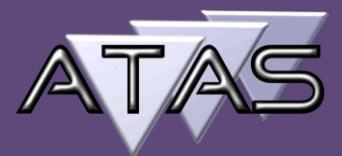

# **Contents**

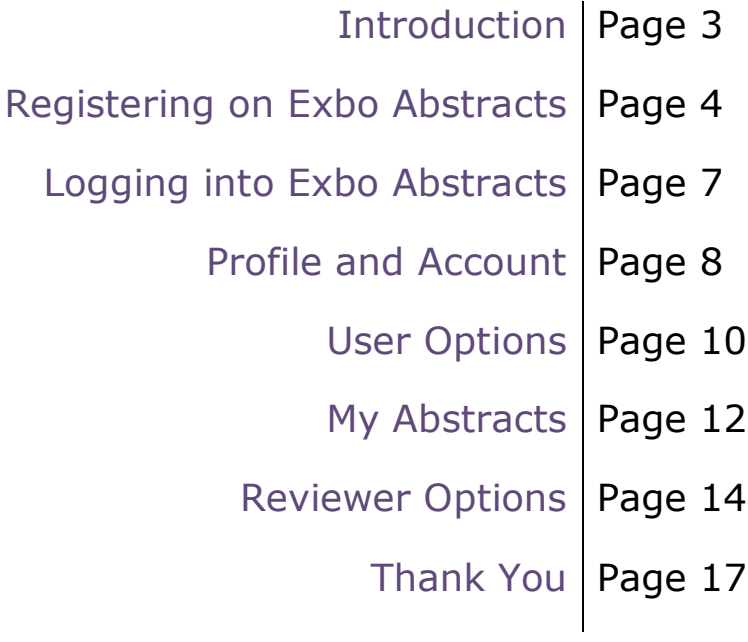

### Introduction

Welcome to the Exbo Abstracts user and reviewer guide.

Many people feel a little daunted when they encounter a new system so this guide is here to provide simple and clear instructions on how to navigate through the Exbo Abstracts website and complete the required functions, such as registering and logging in as a user, as well as uploading and reviewing abstracts, without any difficulty.

Please note that registration on the site is free and any information provided by the user will be used for the purposes of this website only, without exception.

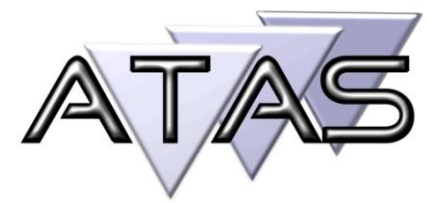

## Registering on Exbo Abstracts

On the homepage of the Exbo Abstracts website, select the conference for which you would like to register by opening the dropdown menu on the top centre of the homepage and *left click*ing on the required conference.

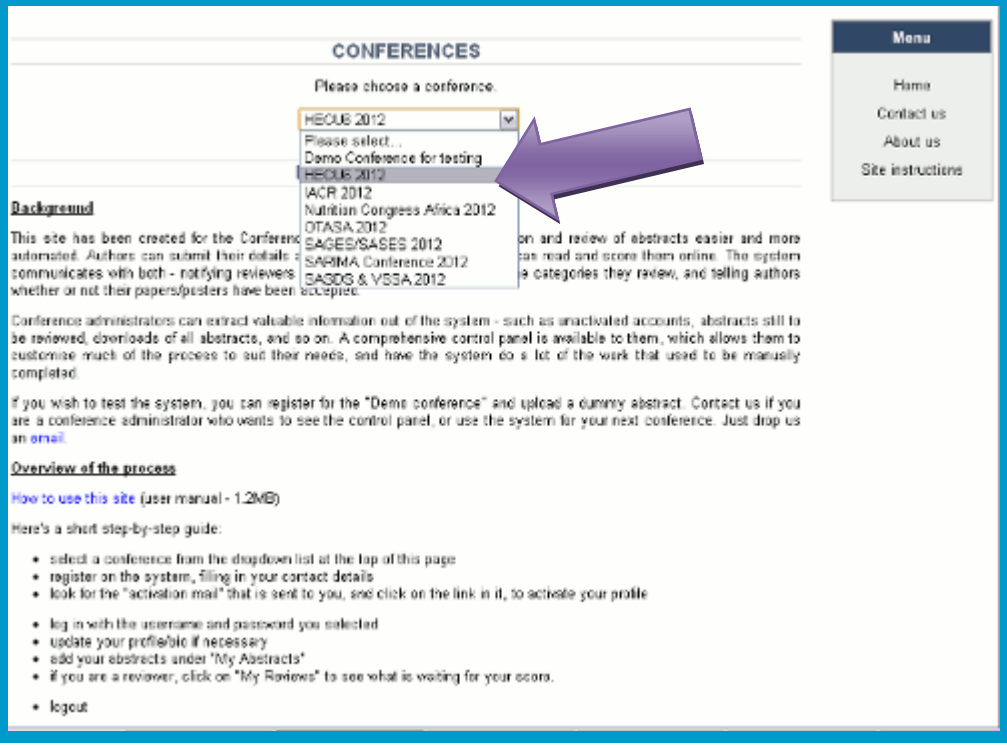

This automatically diverts you to a new page.

1) At the bottom right of this page, *left click* on the **register** button.

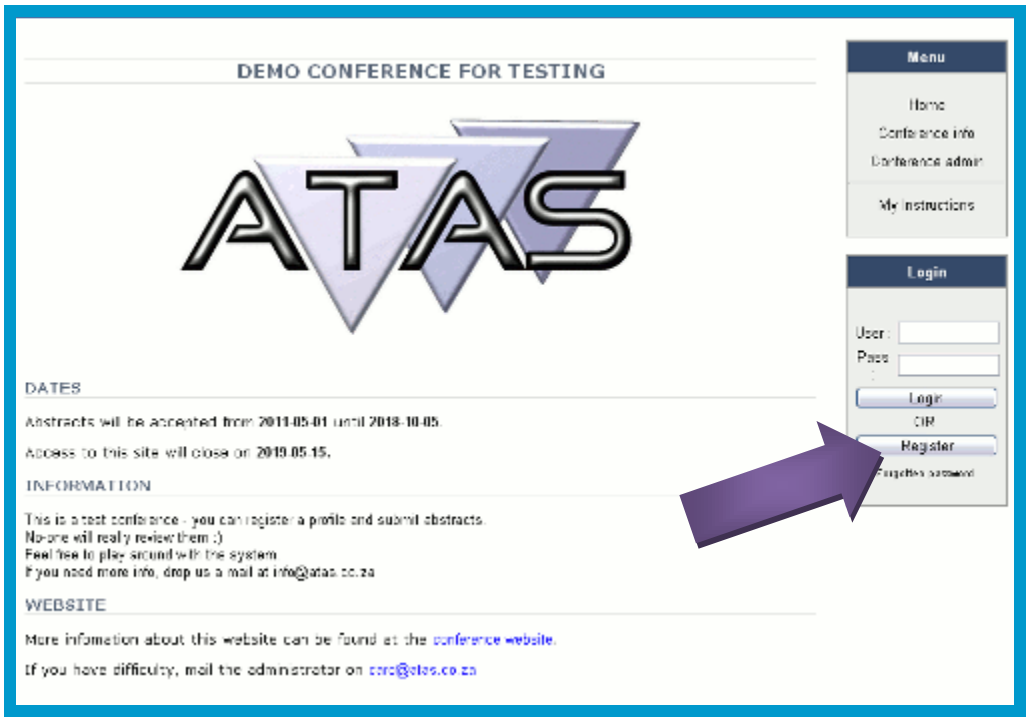

- 2) This takes you to the registration page.
- 3) Fill in all the blank fields. Be sure to provide a valid email address (necessary to complete the registration process.) Remember that any information provided will be used for the purposes of this website only, without exception.

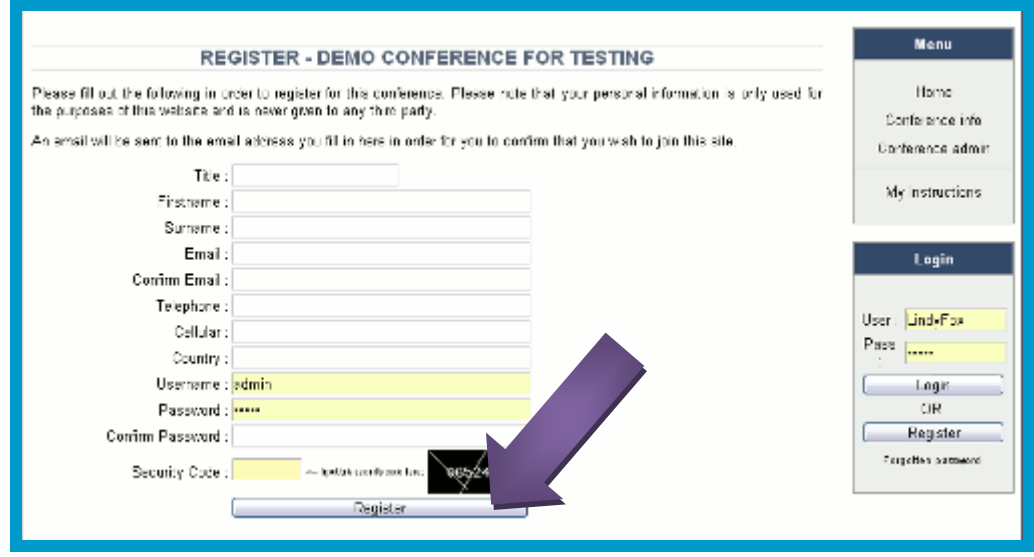

4) *Left click* on **Register**.

5) Remember that this registration registers you for that particular conference only.

Please Note: If you encounter any problems registering your account, repeat the registration procedure, making sure the information you have entered is correct. (Check that you have provided a valid email address.) If the problem persists, please contact the webmaster with your query at help@exbo.co.za

**You are now ready to log into Exbo Abstracts.**

# Logging into Exbo Abstracts

- 1) Return to the Exbo Abstracts homepage and once again select the relevant conference by opening the dropdown menu on the top centre of the homepage and *left click* on the required conference.
- 2) Now that you have registered, you have a username and password. Enter your username and password in the relevant field in the block on the bottom right.
- 3) *Left click* on the **Login** button.

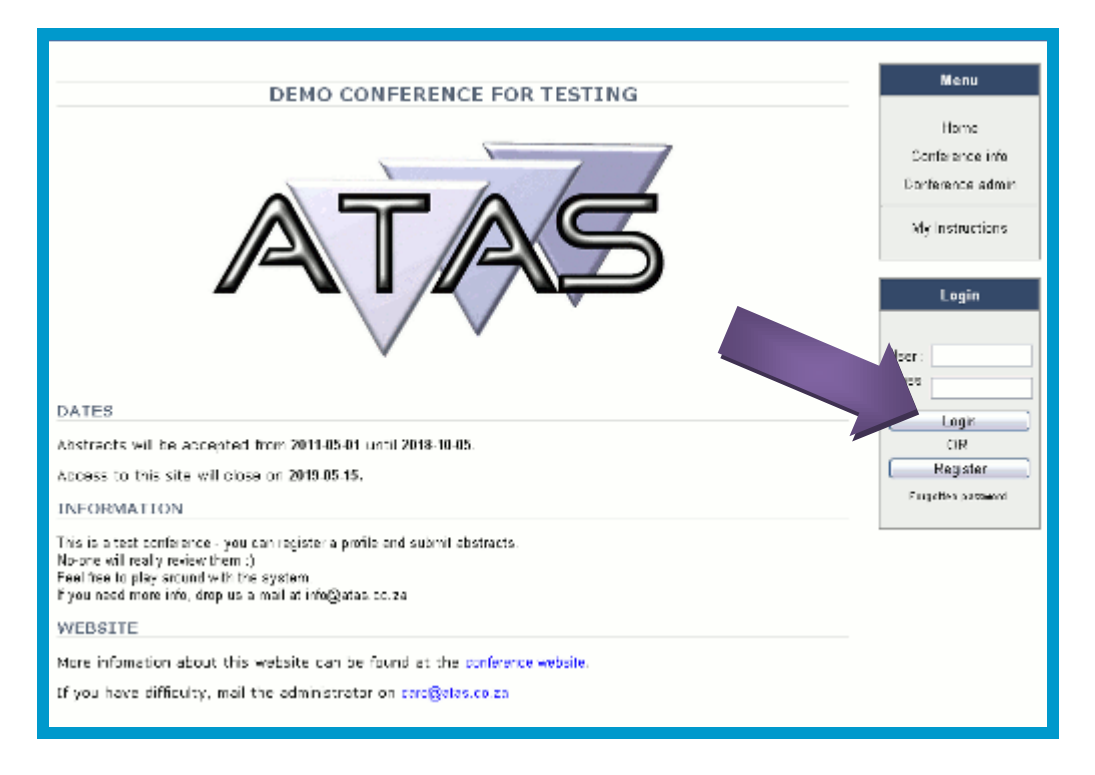

Please Note: If you type in your username or password incorrectly, the same page will reload in order for you to repeat the process with the correct details.

#### **You can now view your profile and account.**

### Profile and Account

- 1) Once you have clicked **login**, you are diverted to a page containing your registration information.
- 2) To change, update or complete the **Biography** field, type the information into the relevant field and *left click* the **Update** button at the bottom of the page. Please be aware that all the fields must be completed before you can use the site.

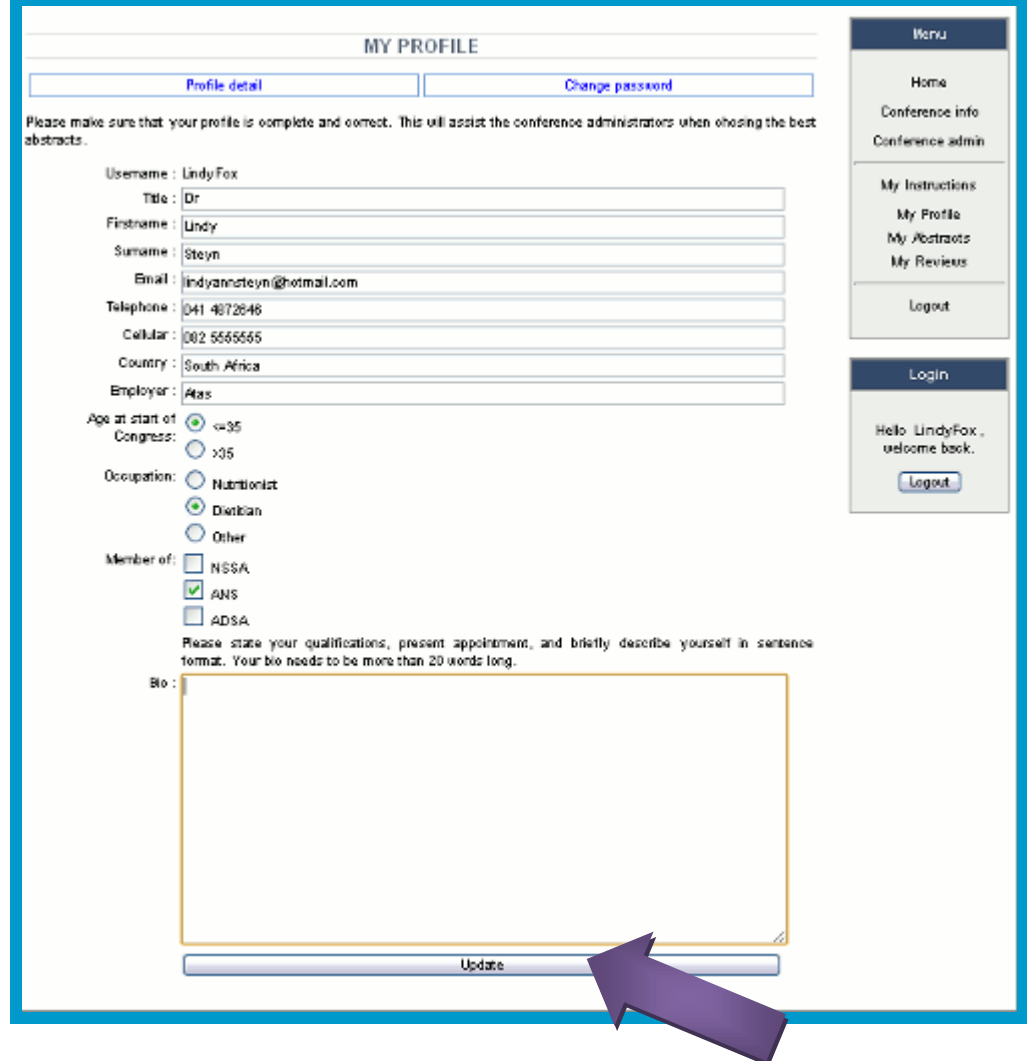

3) To change your password, *left click* on the **Change Password** link in blue, located underneath the **MY PROFILE** banner.

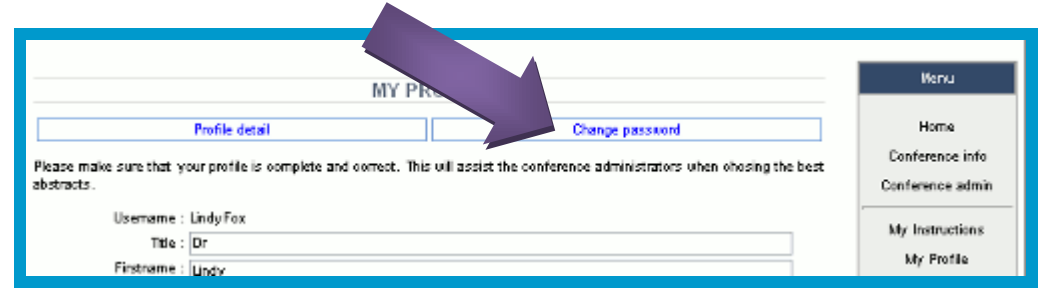

4) Once the new page has loaded, enter your current password in the **Current** field, and your new password twice in the two relevant fields. Take care to type in the passwords correctly. *Left click* on the **Change Password** button.

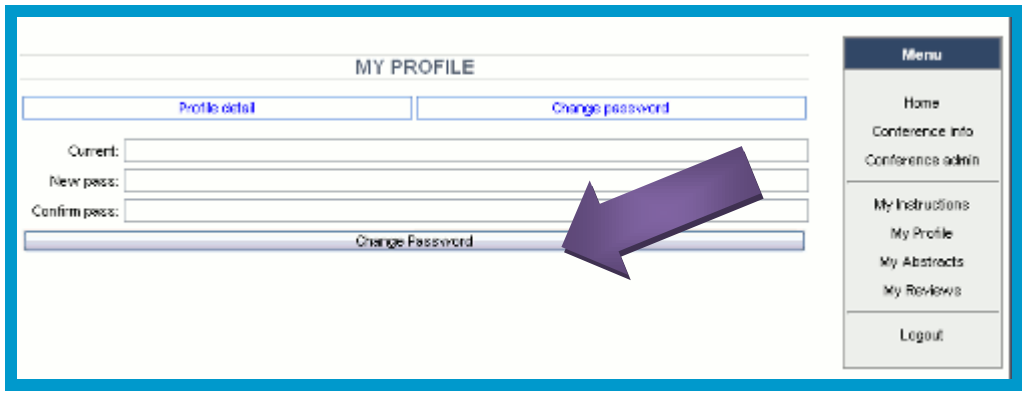

#### **You are now all set to use the Exbo Abstracts site. Let's look first at the functions that you can perform as a user.**

### User Options

Once you have logged in and set up your profile, there are various tasks you can perform:

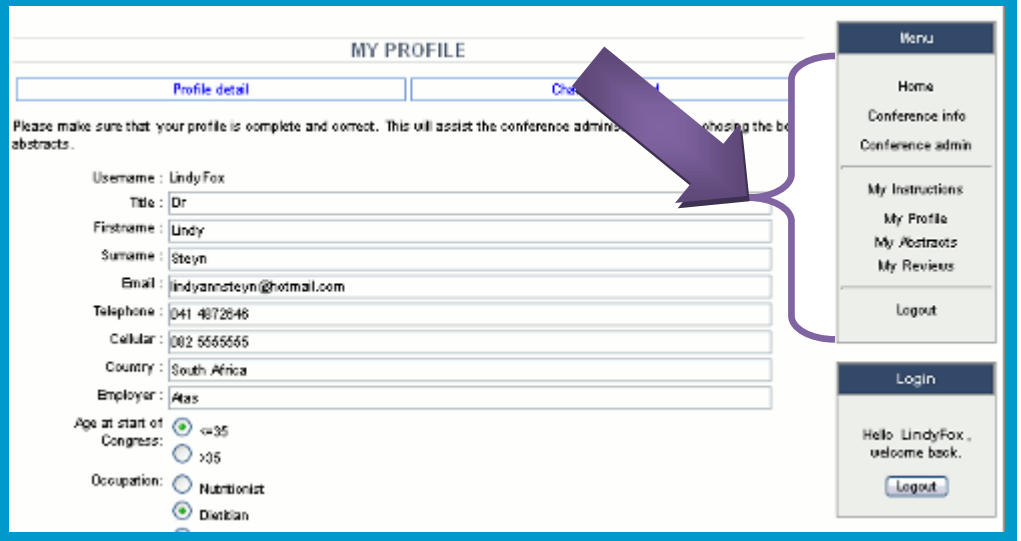

- 1) **Home:** You can return to the Exbo Abstracts homepage by *right click*ing on **Home** in the box on the top right. From the homepage, you can log into a different conference. Once on the homepage, select the new conference and repeat the registration or login process.
- 2) **Conference Info:** You can view information on the conference for which you have registered (dates, information, website details, etc) by *right click*ing on **Conference info** in the box on the top right.
- 3) **Conference Admin:** This option is only for users who have been made administrators. Ignore this option if you do not have administration rights. (For more information, check the **Administrator** manual)
- 4) **My Instructions:** You can access various important instructions by *right click*ing on **My Instructions** in the box on the right. Instructions include Abstract Instructions, Conference Instructions, How to use the Exbo Abstracts Site and the User Manual download. This page also contains the email address to which you can send a query if you are having any difficulty with the system.
- 5) **My Profile:** You can view and/or update your profile by *right click*ing on **My Profile** in the box on the right. (For more information, see **Profile and Account** on page 8)
- 6) **My Abstracts:** You can upload and manage conference abstracts by *right click*ing on **My Abstracts** in the box on the right. (Discussed in more detail on page 12)
- 7) **Logout:** Once you are finished using the Exbo Abstracts website, you can log out of your account by *right click*ing on **Logout** in the box on the bottom right. Remember that you can log in again at any time.

#### **The next section contains a detailed description on how to add an abstract.**

# My Abstracts

Once you have registered and logged in as a user (see page 4 and 7)*, right click* on **My Abstracts** in the box on the right.

You are directed to a new page.

#### **To add an abstract:**

- 1) Select a category from the dropdown menu by *right click*ing on it.
- 2) Fill in the relevant information: title of abstract, co-author's name and email (if applicable), abstract type and the full abstract.
- 3) Upload any supporting documentation by *right click*ing on the **Choose File** button. This opens a window wherein you can browse for the document and upload the file.
- 4) Select the equipment required to present your abstract from the dropdown menu in the **Equipment** field by *right click*ing on the applicable item and *right click*ing on the **Add** button. Repeat this process for every necessary item. If you want to delete an item, simply *right click* on the X next to it.
- 5) L*eft click* on **Yes** or **No** to indicate if you give permission for your presentation to be posted online for other members to read.
- 6) To submit your abstract, *left click* on **Add.**

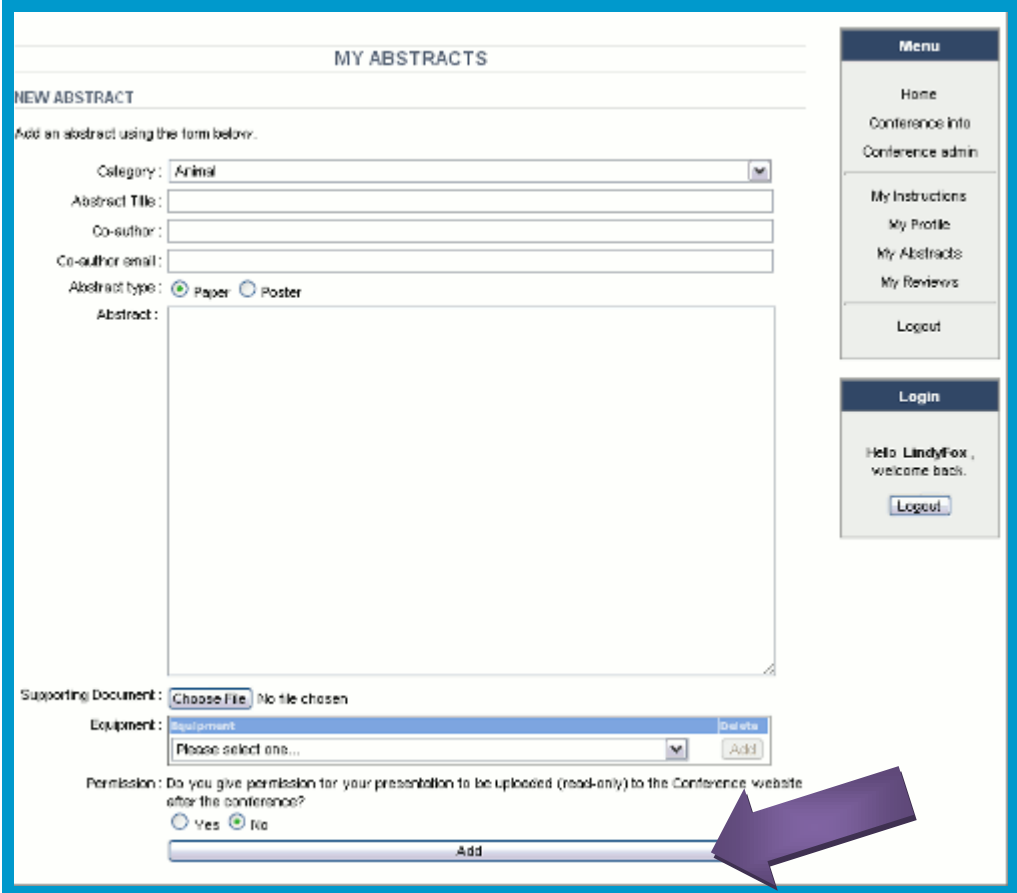

- Menu Home 1 abstracts chni eanor **URRENT ABSTRACTS** Con circio. m Animal bly, 'nΞ Arimals in the Wild 2012-03-04 Not Required 2  $\mathbf{\mathsf{x}}$ .<br>Dila **kabstract** My Abstracts **UPDATE ABSTR** My Reviews Update this existing abstract using the form below Logout Category: Animal × Abstract Title : Animals in the Wild Login Co-author Co-author email: Helia LindyFox, Abstract type: @ Paper @ Poster welcome back nk bár hát határadjaszi lánhaló hát hát határadjágszi látin király hát hát hát hát határadjaszi látin király h<br>Extract i látin jártalászi látin határadjágat láthaló hát hát hát hát hát hát határadjaszi látin látin képelt<br>E Legou:
- 7) You will know if your abstract has loaded successfully if it appears in your list of abstracts.

**Note:** Please take care to double-check all the information before you submit your abstract.

#### **Now take look at the options that are available to you if you are a reviewer.**

### Reviewer Options

A reviewer has access to all the same options as a user (see **User Options** on page 10), plus one extra one: **My Reviews**.

To access your list of abstracts for review, *right click* on **My Reviews** in the box on the right.

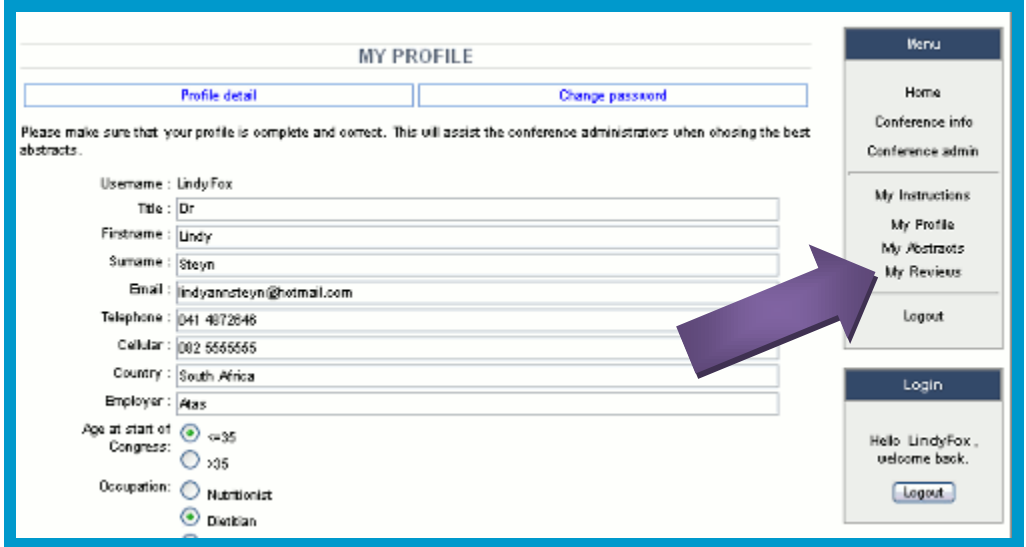

You are directed to a page containing a list of abstracts for which you have been made a reviewer. All the abstracts in this list require reviewing.

Some conferences require multiple reviews for abstracts so it is possible for an abstract that you have already scored and commented on to reappear in this list for another evaluation.

You will be notified by email when a new or revised abstract is added to this list for review.

How to review an abstract:

1) Select an abstract to which you want to allocate a score by *left click*ing on the pencil symbol to the right of the abstract details.

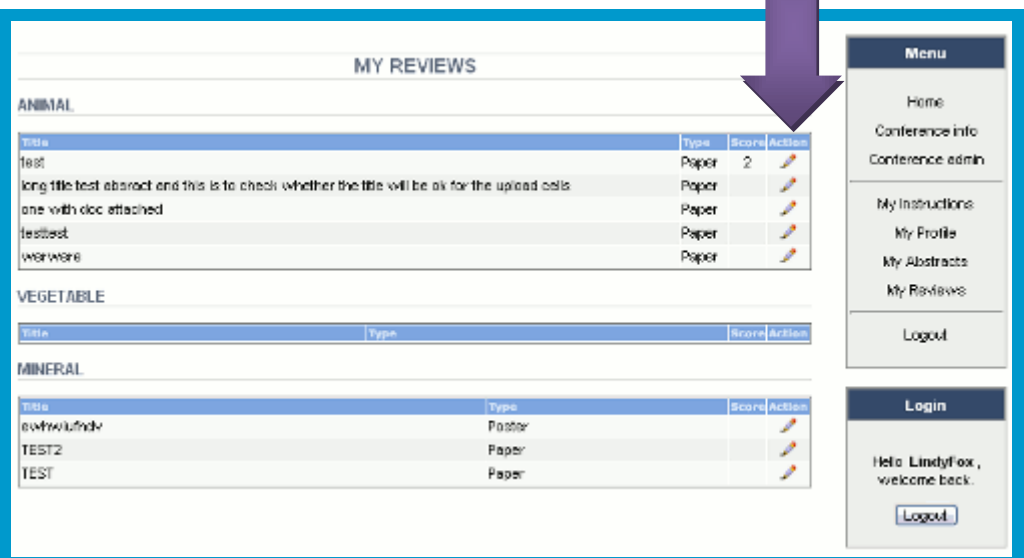

- 2) You are then directed to a page showing the abstract text with a rating bar below.
- 3) To allocate a score for the abstract, *left click* on the appropriate number from 1-10 on the rating bar (shaded from red to green). Now fill in a comment in the blank **Comment** field and then *left click* on the **Submit Score** button.

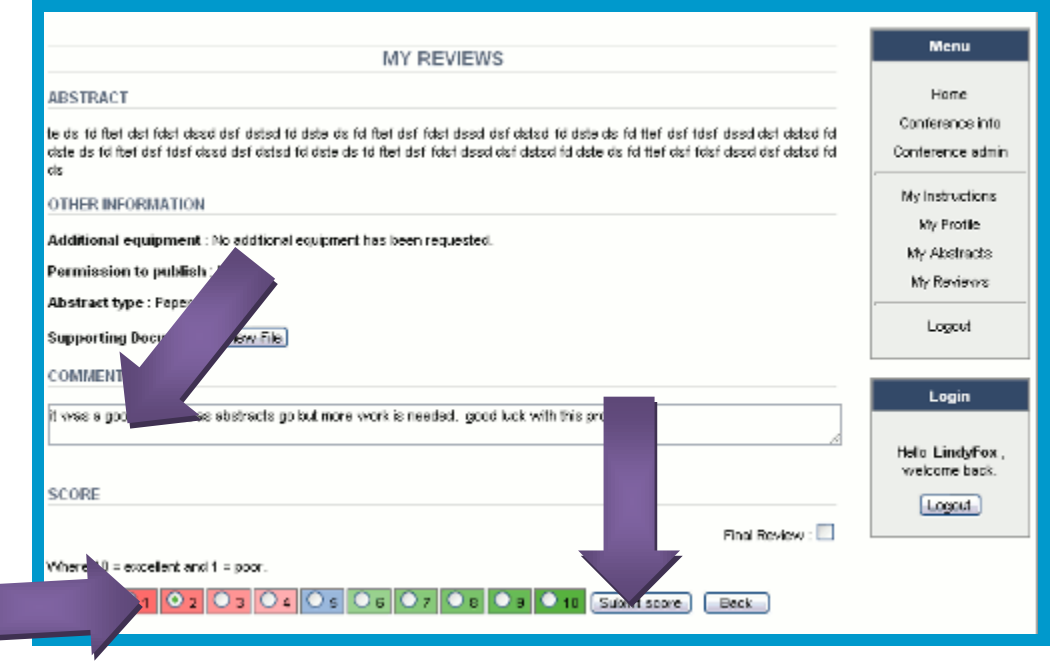

- 4) *Left click* the **Back** button to the right of the **Submit Score** button if you change your mind and no longer want to allocate a score to the abstract. This action will reload the page which contains the list of abstracts for review.
- 5) If you wish, for some reason, to forgo giving a score to a particular abstract, you need to indicate that you have looked at it and decided to not score it by *left click*ing the **Skip** option on the rating bar (shaded from red to green) and *left click*ing the **Submit Score** button. This will remove the abstract from your list.

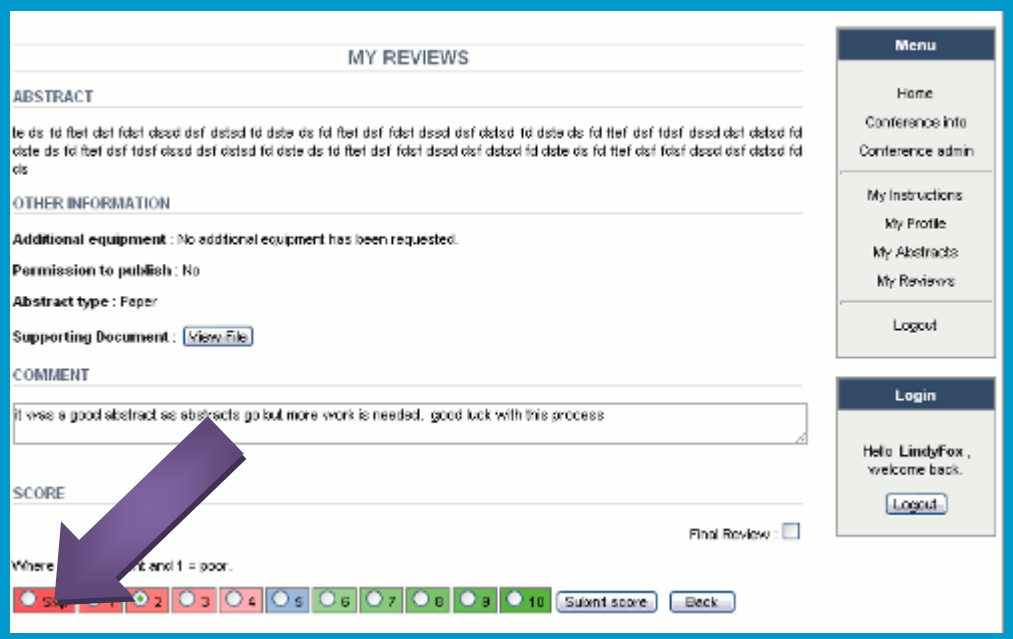

### Thank You

Many thanks for using Exbo Abstracts user and reviewer guide.

If you have encountered any problems using this guide, please contact the webmaster on help@exbo.co.za

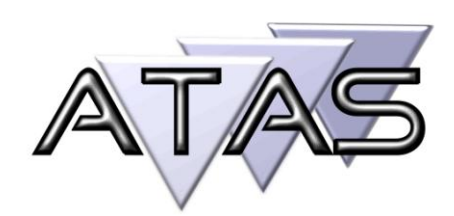